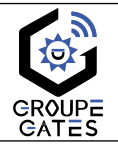

# NOTICE SIMPLIFIÉE **2EASY-PRO600**

Kit de vidéophonie sans fil / Transfert d'appel WiFi sur Tuya

**ATTENTION** : Merci de lire la notice complète avant installation !

Nv. 2024032015

### 1) Communications Platine de rue extérieure ⇔ Moniteur intérieur

Fréquence de communication : 868MHz

Distance maxi entre le moniteur intérieur et la platine de rue :

- en audio et vidéo : **600m en champ libre**

### 2) Description des éléments

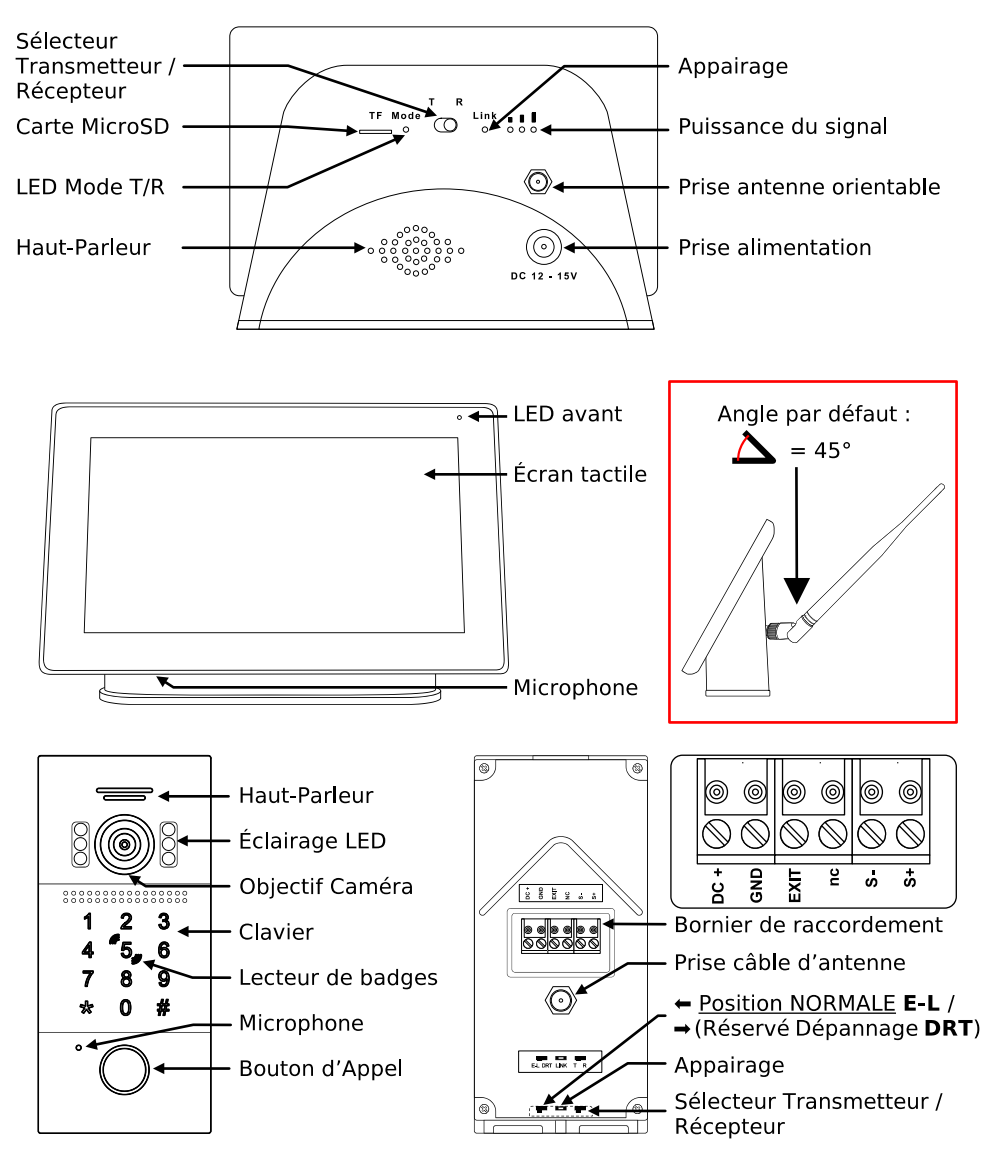

3) Fixation et montage de la platine de rue extérieure

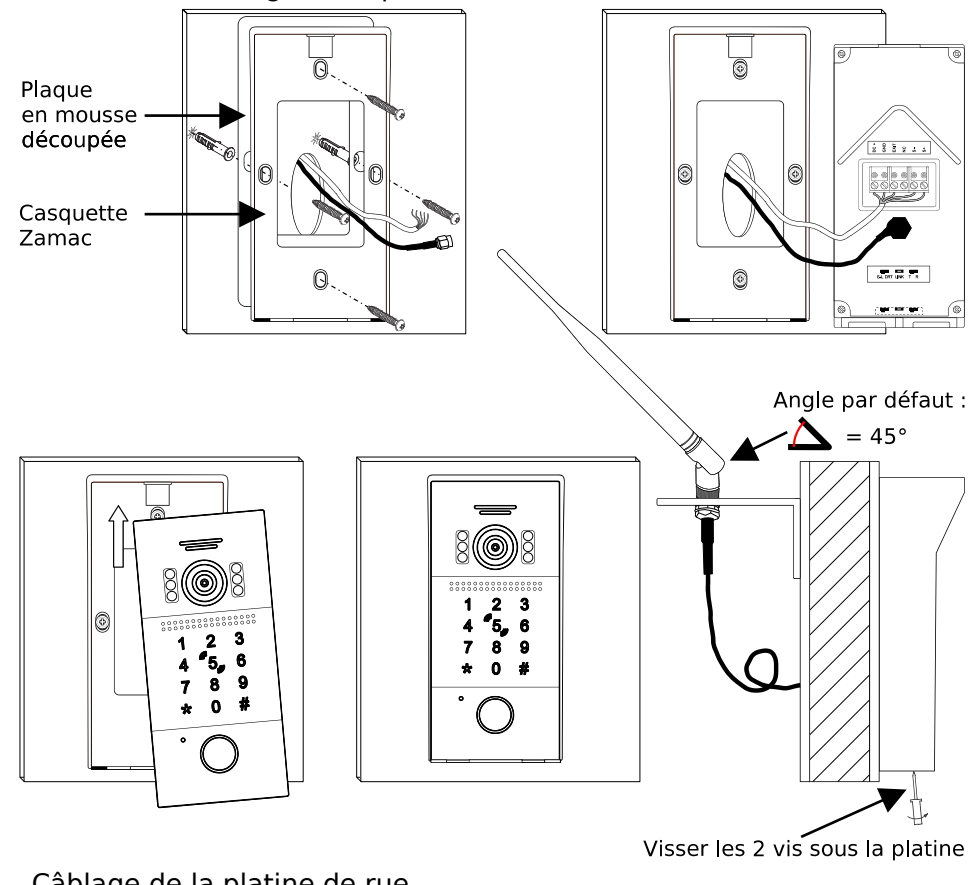

### 4) Câblage de la platine de rue

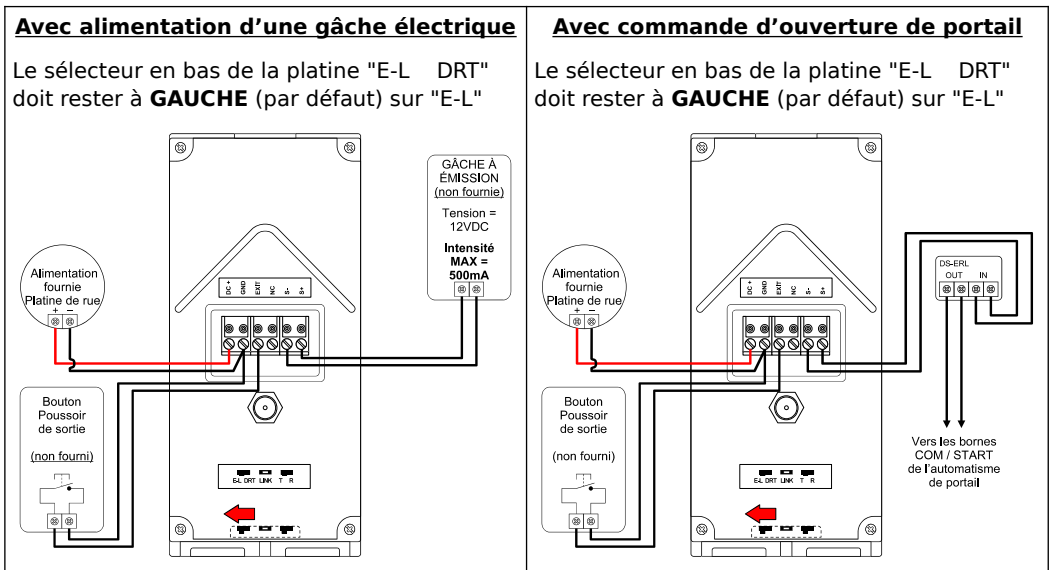

### 5) Répondre à un appel depuis la platine de rue

Lors d'un appel depuis la platine de rue, l'image du visiteur apparaît au centre de l'écran

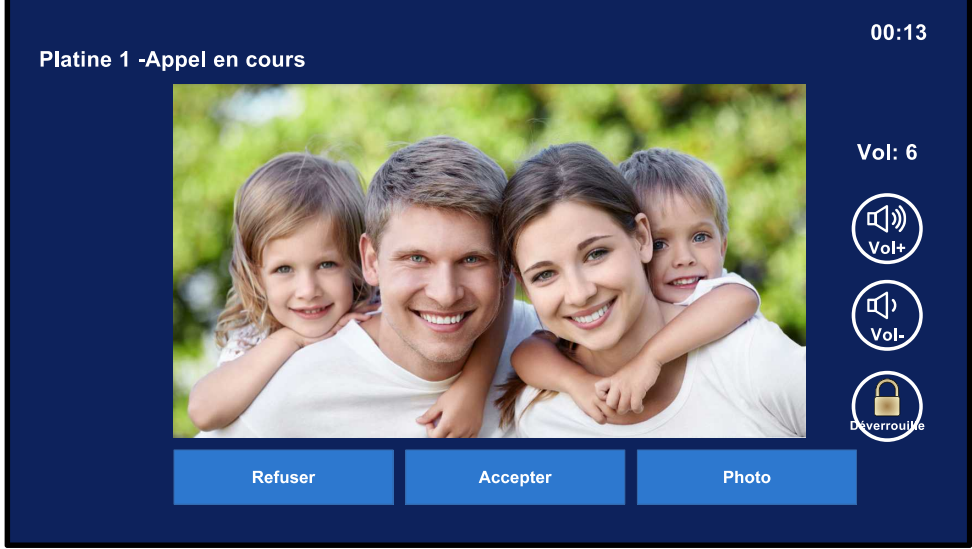

Vous pouvez alors :

- "**Refuser**" ou "**Accepter**" l'appel, et déverrouiller l'accès n°1 par le cadenas "**Déverrouille**",

- Monter et baisser le volume sonore avec "**Vol+**" et "**Vol-**" lorsque l'appel a été accepté,

- Prendre une photo par "**Photo**". Si vous touchez l'image, celle-ci passe en plein écran.

### 6) Paramétrages rapides de la platine de rue

1. Entrer en **Mode Programmation** : taper :  $\star + 999999 + #$  (la platine émet 2 x "Bip") Pour tous les réglages suivants, vous devez d'abord Entrer en **Mode Programmation** Quand un réglage est bien enregistré, la platine émet 2 x "Bip".

a) Changer le code d'accès général à 6 chiffres obligatoirement Mode Programmation  $+0+11+# + \text{code 6}$  chiffres  $+# + \text{code 6}$  chiffres encore  $+#$ 

b) Réglage de la durée de déverrouillage de 001s à 150s (de 1seconde à 2mn 30secondes) **Mode Programmation** + **4** + **durée avec 3 chiffres obligatoirement** (ex : 007) + **#**

#### 7) Fonctions principales des badges

#### **Le kit est livré avec 5 badges déjà programmés, y compris les Badges Maîtres :**

**3** badges utilisateurs **BLEUS** , **1** Maître "Ajout" **IAUNE** , 1 Maître "Effacement" **ROUG** 

La présentation d'un badge programmé dans la platine, même un Badge Maître, déverrouille l'accès câblé à la platine.

Le "Badge Maître Ajout" **JAUNE** oermettra d'ajouter des badges à la platine.

Le "Badge Maître Effacement" **ROUGE** permettra d'effacer des badges à la platine.

## 8) Connexion du moniteur au WiFi

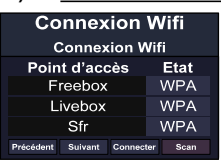

Allez dans le menu "Transfert d'appel" puis "Connexion Wifi". Touchez le nom de votre Wifi puis "**Connecter**", un clavier apparaît. Saisissez la clé puis confirmez-la par la touche"**Valider**" du clavier. À droite du réseau apparaît alors : "**Connecté**" et en bas de l'écran "**Déconn**.".Le moniteur est alors connecté au réseau Wifi.

# 9) Installation de l'application TuyaSmart

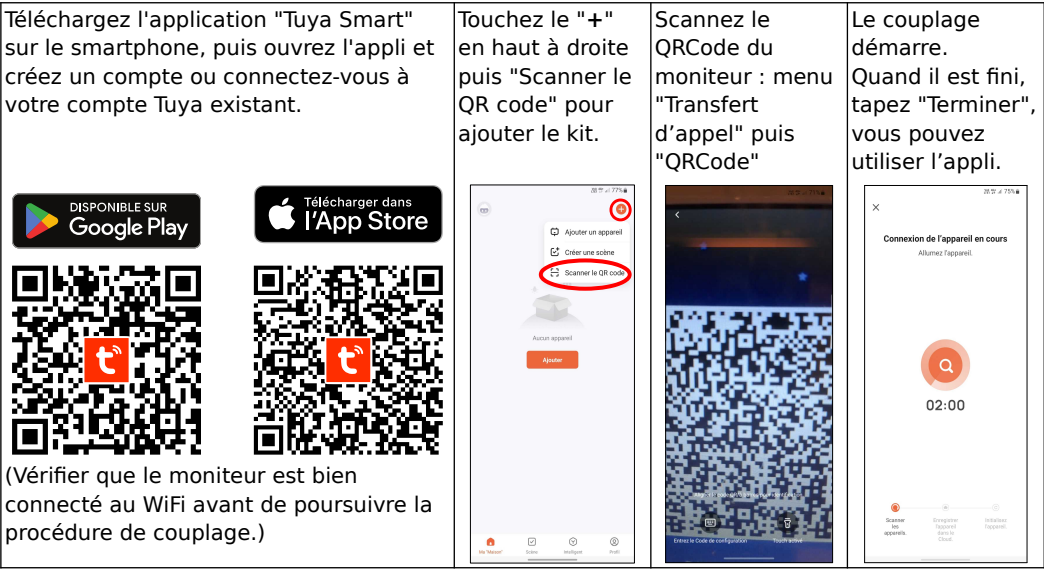

# 10) Utilisation de l'application TuyaSmart

L'application TuyaSmart permet de répondre à un appel lorsque celui-ci est transféré sur mobile: touchez la notification qui apparaît en haut de l'écran pour ouvrir l'application et parler. L'application permet aussi la surveillance : visualisez à tout moment l'image de la platine !

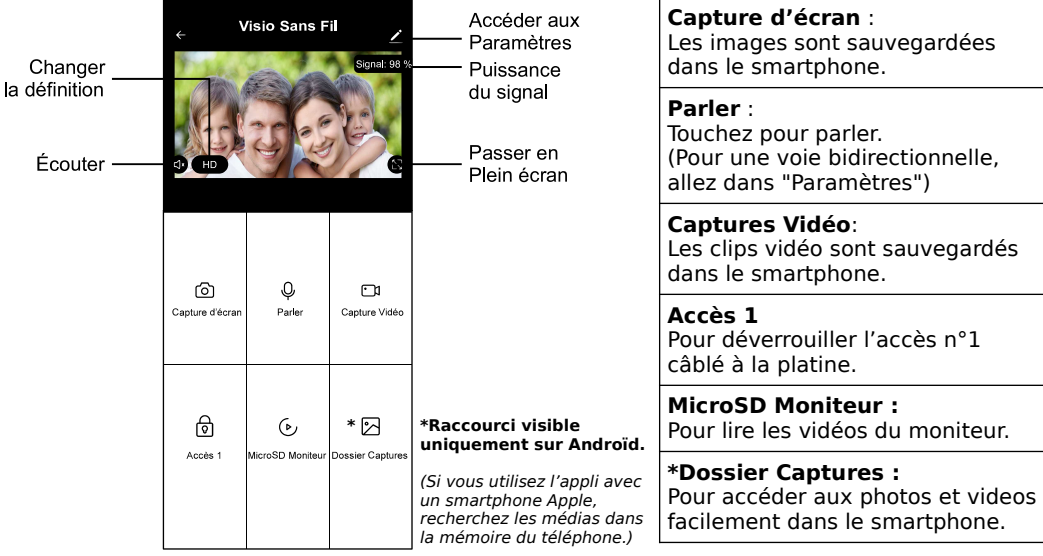